**1.** 画面上部の「設定」を押し、「自動配信設定」を押してください。

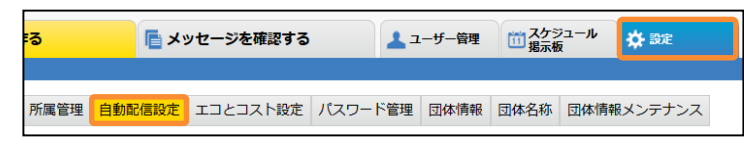

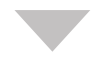

**2.** 地震配信の「配信先設定」を押してください。

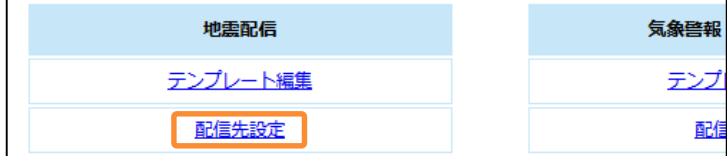

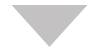

## 地震配信先一覧が表示されます。 訂正報設定を行いたい配信先の「編集」を押してください。

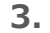

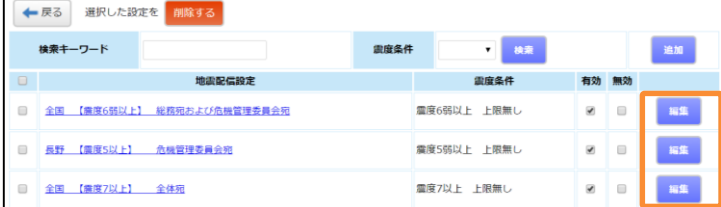

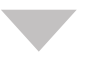

**4.** 画面最下部、震度訂正報の配信設定を選択し、 「保存」を押してください。 ※震度情報の変化を確認したい等の目的が無い場合、 訂正報の自動配信を「しない」に設定いただくことをお勧めします。|時間 ※入力された時間の間、地震自動配信によるメッセージの送信が抑制されま 余震判定時間: 24  $\overline{\Phi}_n$ 。<br>た場合は配信されます。

> 保存 ┃ 戻る